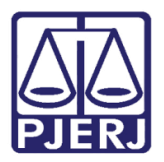

Poder Judiciário do Estado do Rio de Janeiro Diretoria-Geral de Tecnologia da Informação e Comunicação de Dados Departamento de Atendimento e Suporte ao Usuário

Manual do Usuário

# Convênio de Dívida Ativa

GRERJ Eletrônica

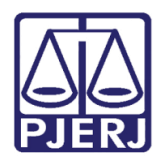

Diretoria-Geral de Tecnologia da Informação e Comunicação de Dados Departamento de Atendimento e Suporte ao Usuário

## SUMÁRIO

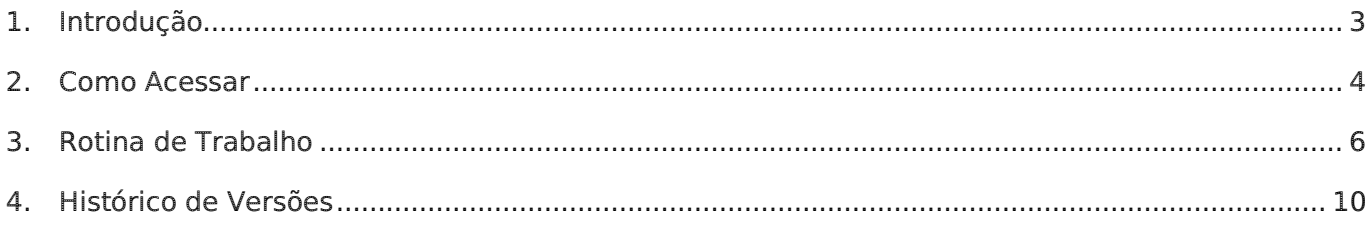

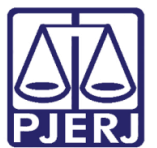

Poder Judiciário do Estado do Rio de Janeiro Diretoria-Geral de Tecnologia da Informação e Comunicação de Dados Departamento de Atendimento e Suporte ao Usuário

# <span id="page-2-0"></span>Convênio de Dívida Ativa

## 1. Introdução

O Sistema de GRERJ Eletrônica é responsável pelo cadastramento prévio da Guia de Recolhimento de Receita Judiciária (GRERJ), diretamente no ambiente da Internet existente no Site do TJERJ, o qual também permite que o pagamento seja realizado através de um link direto (pagamento on-line Site a Site) com o site do banco arrecadador que atualmente é o Bradesco.

O Sistema vem sendo elaborado e aperfeiçoado em conjunto com o órgão solicitante DEGAR, o que exigiu e ainda exige reuniões para abordagens de situações, com trocas de informações e conhecimentos específicos (de domínio dos usuários), o que se torna imprescindível para garantir a confiabilidade das soluções (com precisão e segurança), a fim de facilitar as rotinas de trabalho.

Desejamos que cada usuário obtenha o melhor proveito na utilização do Sistema de GRERJ Eletrônica e alcance o objetivo maior, ou seja, servir com eficácia aos interesses da Justiça, o que é de interesse Público.

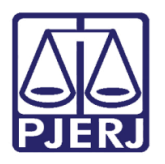

Poder Judiciário do Estado do Rio de Janeiro Diretoria-Geral de Tecnologia da Informação e Comunicação de Dados

#### Departamento de Atendimento e Suporte ao Usuário

## <span id="page-3-0"></span>2.Como Acessar

Para iniciar a utilização do sistema acesse o portal <http://www.tjrj.jus.br/web/guest/home> e clique no menu GRERJ Eletrônica.

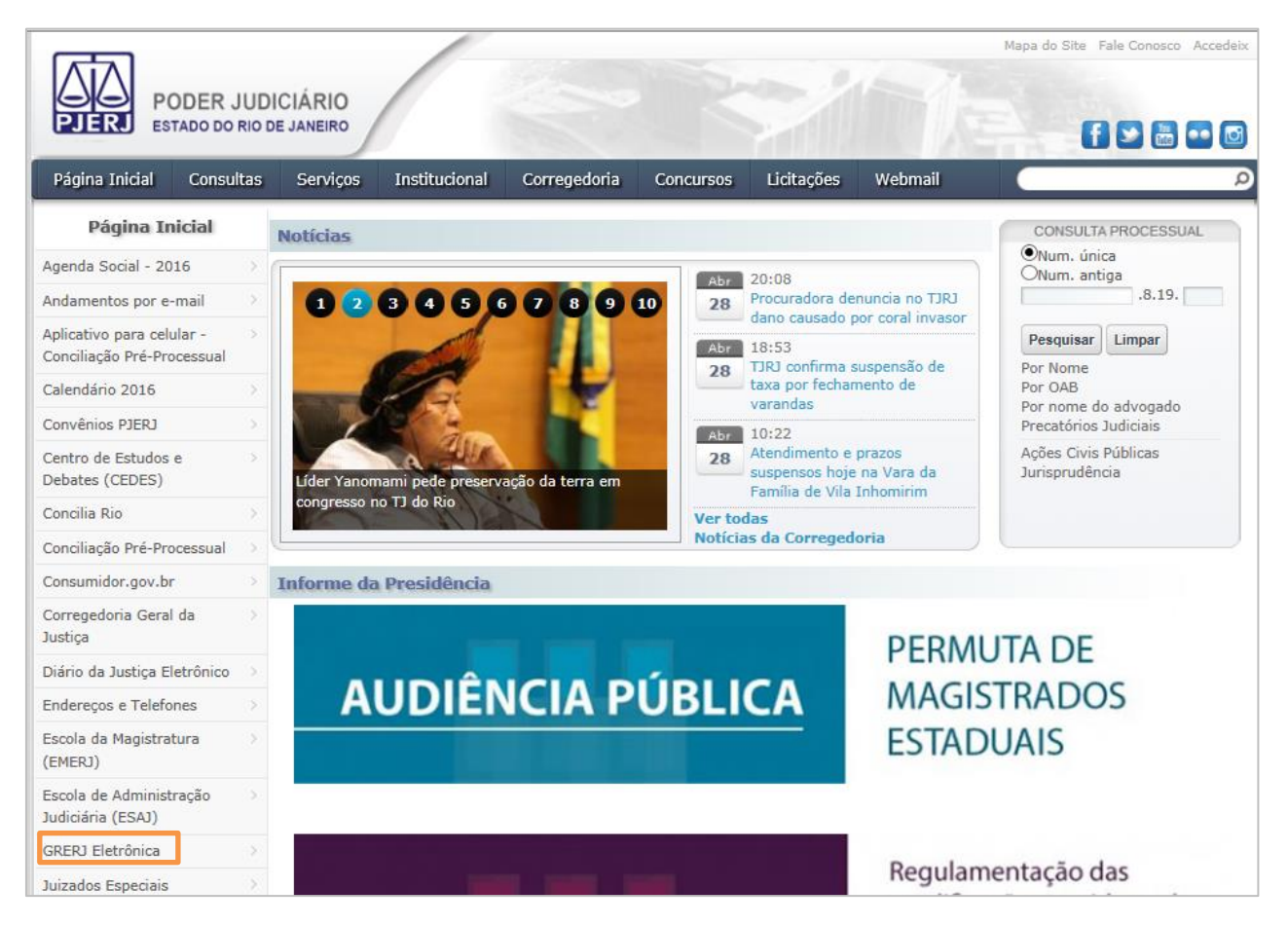

Figura 1 – Menu GRERJ Eletrônica.

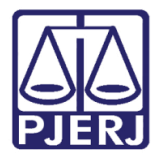

Diretoria-Geral de Tecnologia da Informação e Comunicação de Dados Departamento de Atendimento e Suporte ao Usuário

#### Clique em GRERJ.

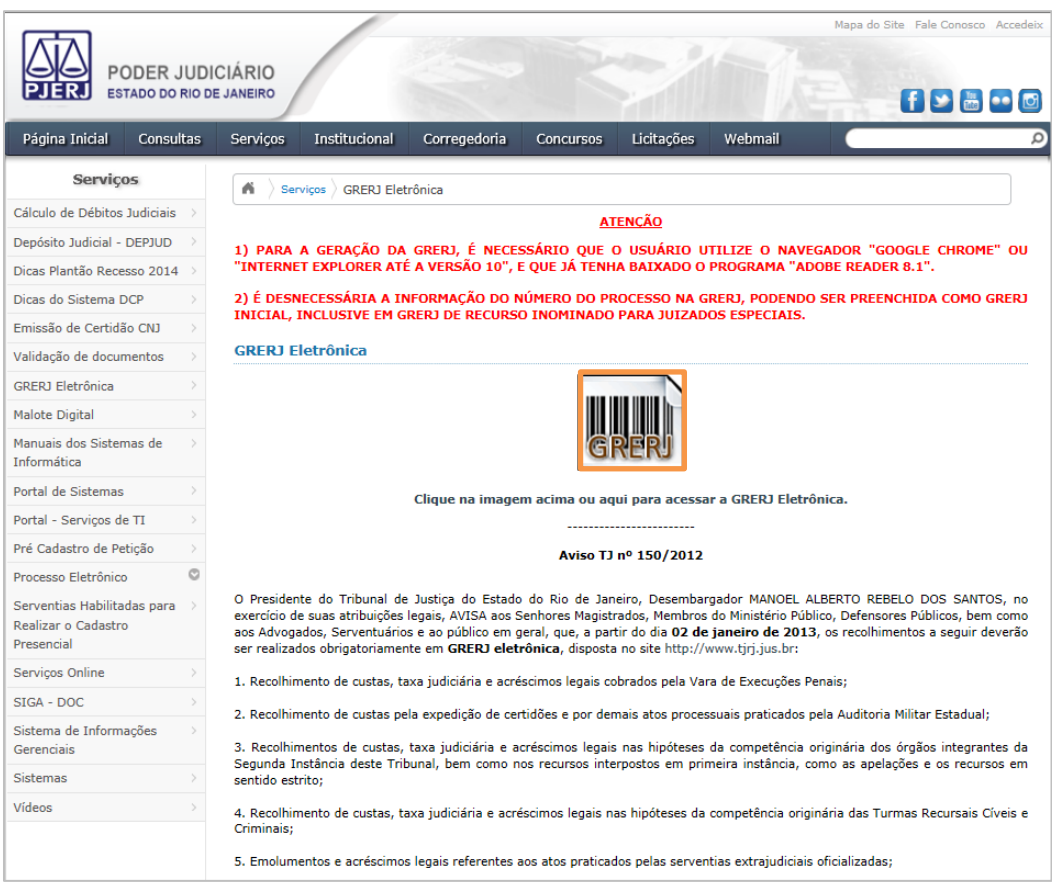

Figura 2 – Acessando GRERJ.

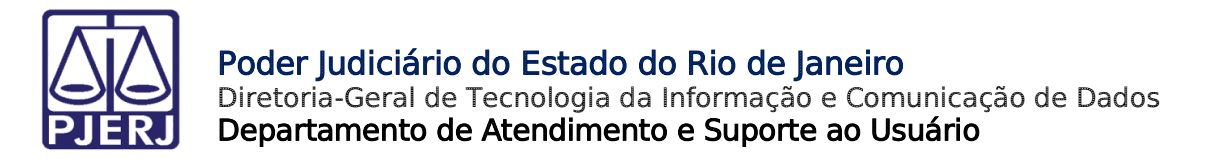

## <span id="page-5-0"></span>3.Rotina de Trabalho

Selecione a Natureza do Recolhimento e a Guia. Após, clique em GRERJ.

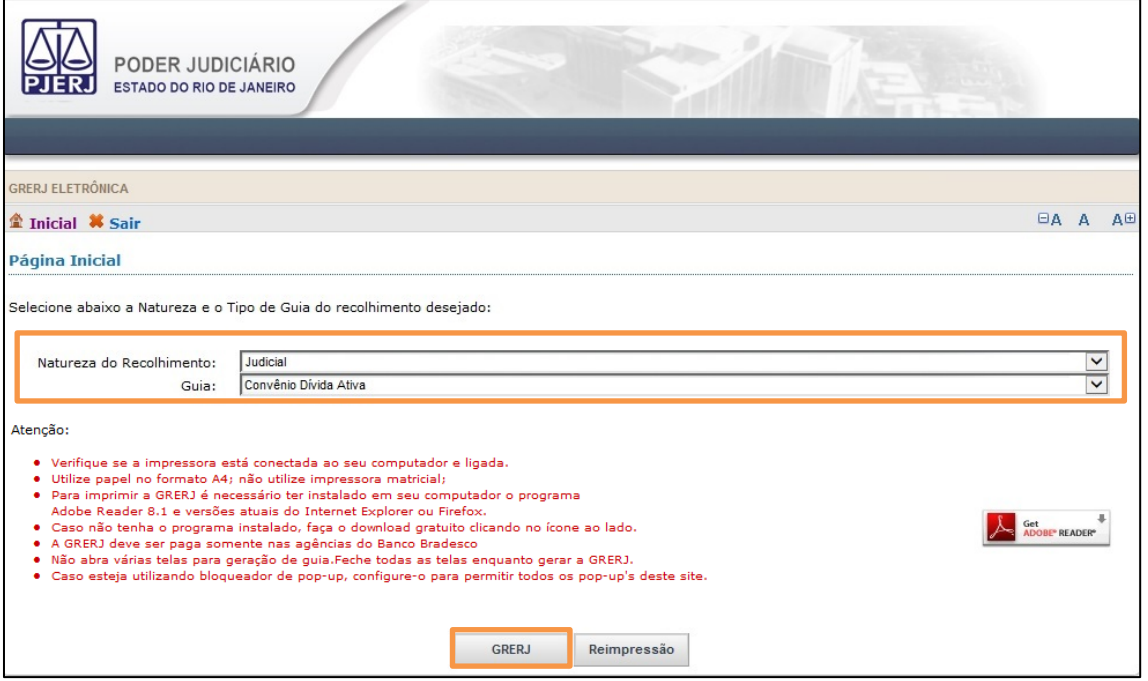

Figura 3 – Campos Natureza do Recolhimento e Guia.

Preencha o campo Processo.

É obrigatório informar o número do processo judicial de 1ª instância.

 Somente serão recuperados e exibidos os dados da(s) GRERJ(s) vincenda(s) gerada(s) pelo sistema SATIWEB referente(s) ao processo judicial fornecido.

Após clique em Confirmar.

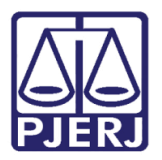

Diretoria-Geral de Tecnologia da Informação e Comunicação de Dados Departamento de Atendimento e Suporte ao Usuário

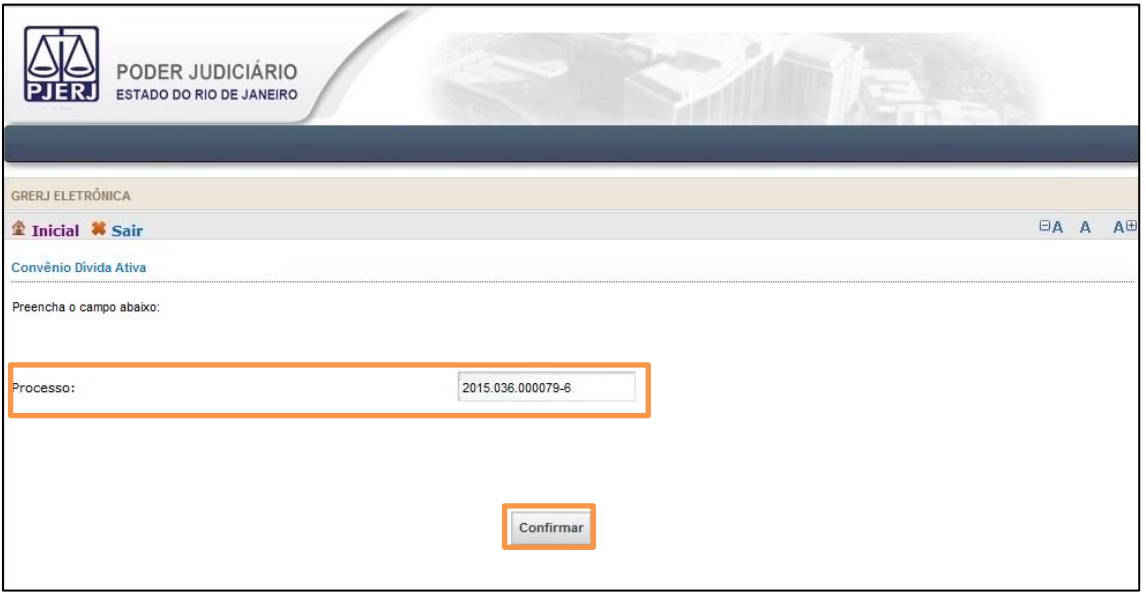

Figura 4 – Preenchimento da GRERJ.

Devem ser exibidas na grade de GRERJ todas as guias a vencer no ano em exercício.

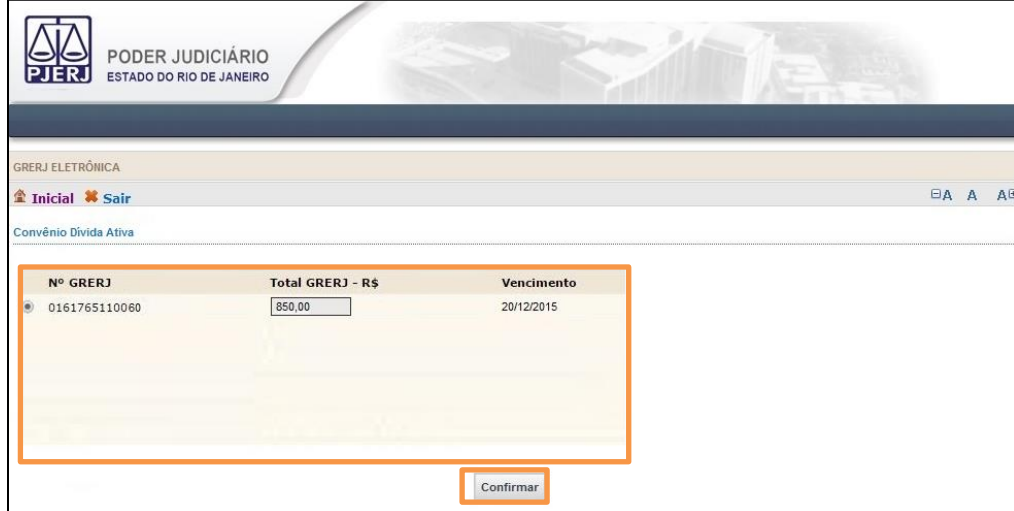

Selecione a guia, após clique em Confirmar.

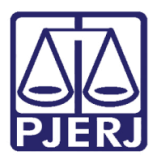

Diretoria-Geral de Tecnologia da Informação e Comunicação de Dados Departamento de Atendimento e Suporte ao Usuário

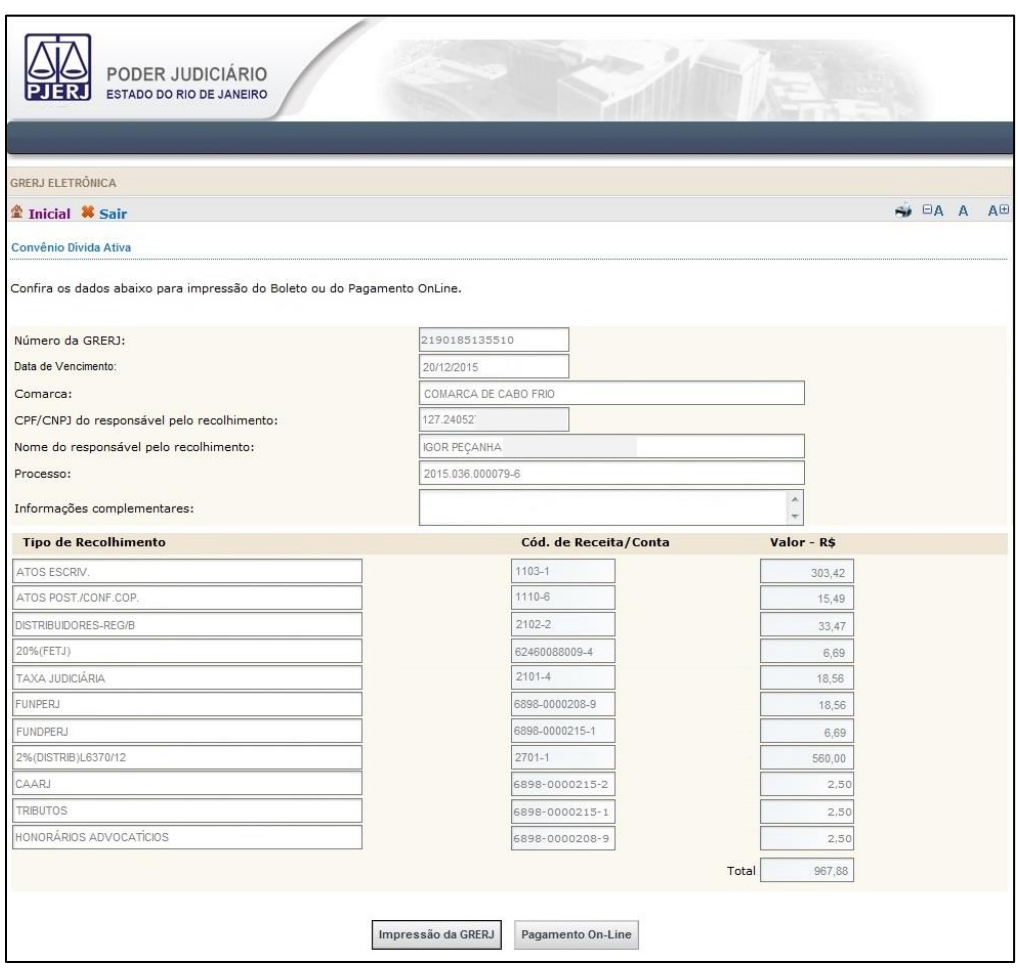

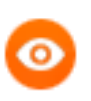

OBSERVAÇÃO: Caso tenha parcela(s) em atraso, favor comparecer á prefeitura para verificar a sua situação.

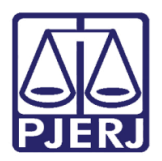

Diretoria-Geral de Tecnologia da Informação e Comunicação de Dados Departamento de Atendimento e Suporte ao Usuário

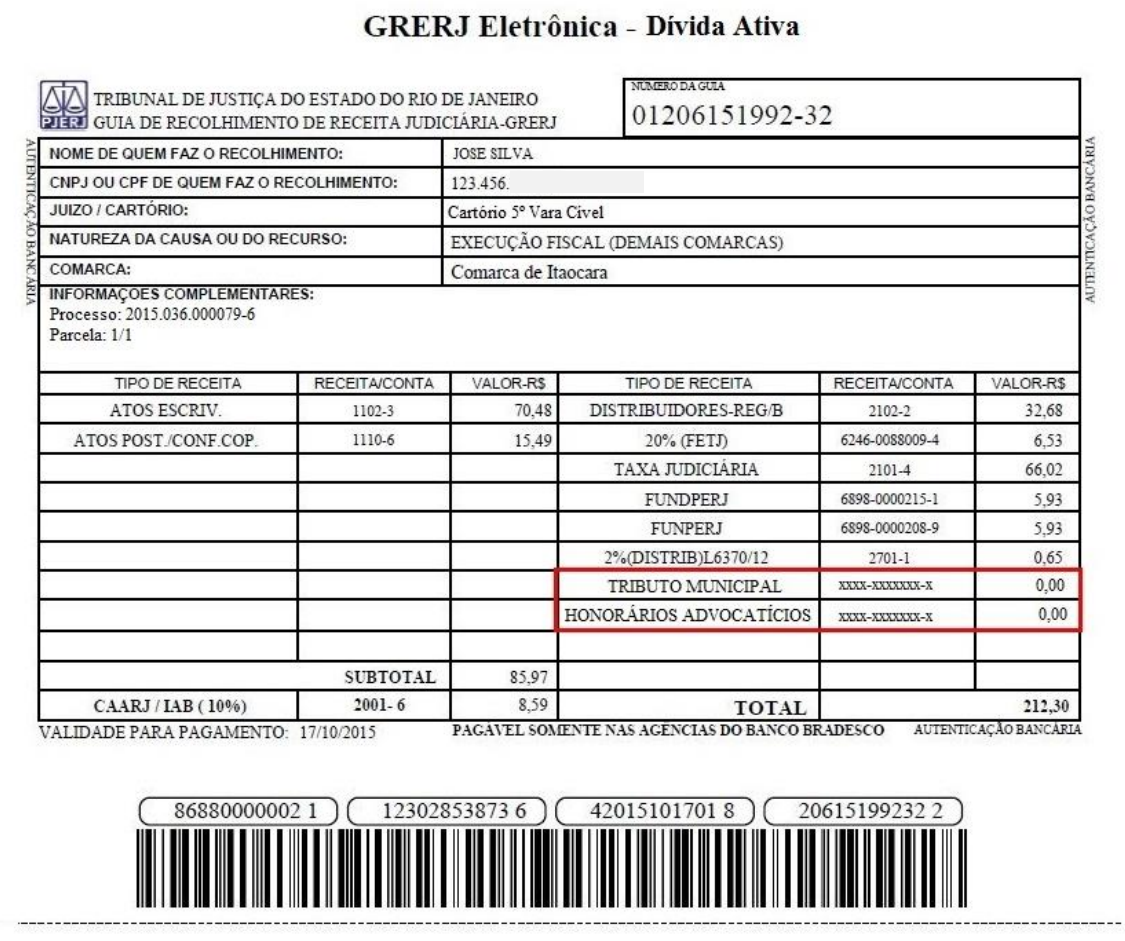

O sistema deve exibir no campo Informações Complementares os dados, número do processo e número da parcela.

Em Informações Complementares a parcela da GRERJ deve ser exibida no seguinte formato, nº da parcela atual/quantidade de parcela (ex.: 1/1).

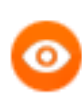

OBSERVAÇÃO: A guia impressa terá que ser paga em agências do banco Bradesco, exclusivamente.

Para efetuar o pagamento online, é necessário ser correntista no banco Bradesco.

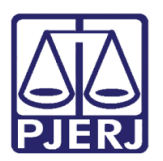

Poder Judiciário do Estado do Rio de Janeiro Diretoria-Geral de Tecnologia da Informação e Comunicação de Dados Departamento de Atendimento e Suporte ao Usuário

## <span id="page-9-0"></span>4. Histórico de Versões

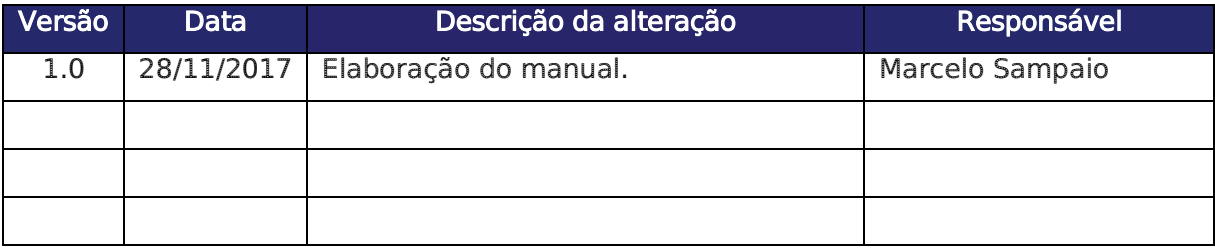